## Windows のアップグレード

情報基盤センター

本手順では、大学所有 PC を Windows を Home エディションから Education 等の上位エディション にアップグレードする手順をご案内します。

特に Home エディションの場合は、研究室で学生が利用する共有利用 PC において、大学ドメインに 参加できず、Offie365 等のアプリケーションが利用できないなどの制限を受けます。本手順を参考に大 学ライセンス(包括契約を行っているため別途費用等は発生しません)を利用して、上位エディションに アップグレードしてください。

Windows ライセンスは以下の教職員申請一覧ページ(学内ネットワークからのみ接続可)から、ソフ トウェア管理者申請をおこなうことにより取得できます。

教職員申請一覧(【ソフトウェア管理者申請】へ進んでください。) <https://www.itc.tcu.ac.jp/app-staff/>

Windows のエディション確認とアップグレード手順

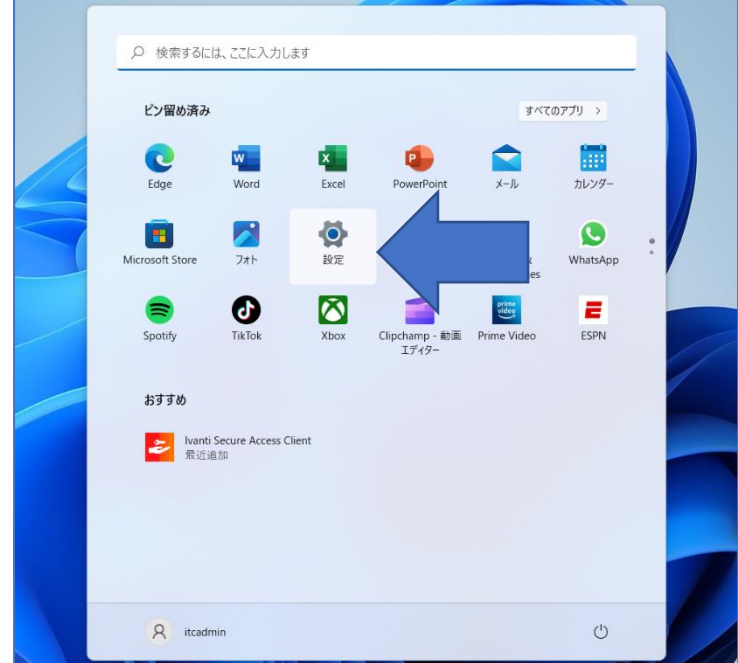

1. Windows ボタンをクリック、設定をクリックします。

2. 「システム」欄の「ライセンス認証」をクリックします。

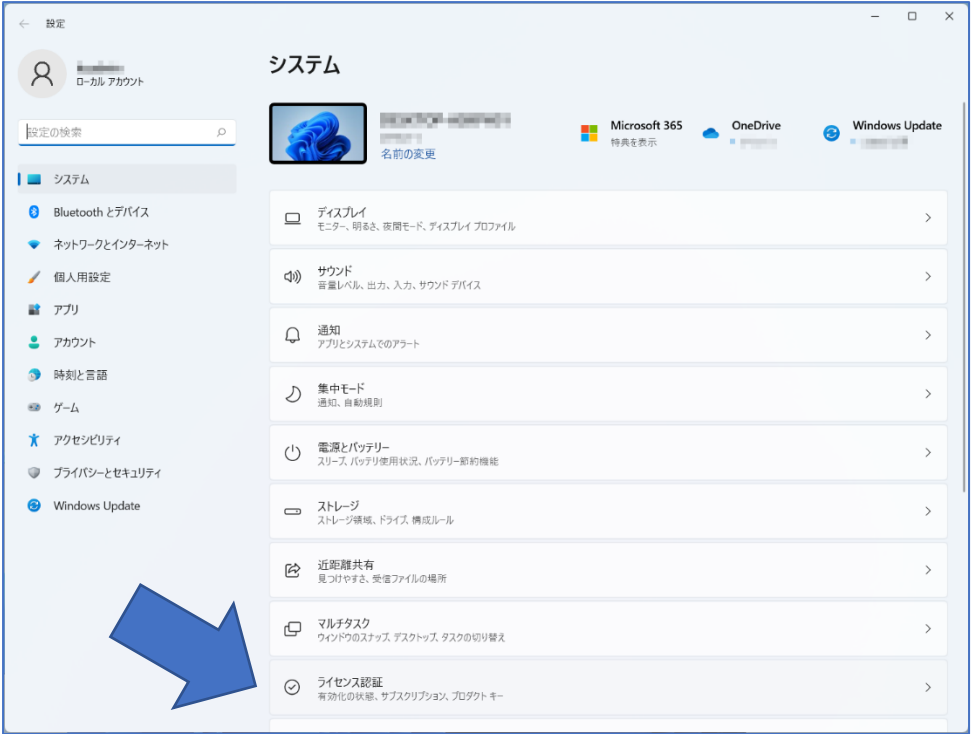

3. Windows のエディションを確認します。Home エディションの場合は、「Windows のエディションを アップグレード」をクリック後、「プロダクトキーの変更」の「変更」ボタンを押して、上位エディ ションへのアップグレードを行います。

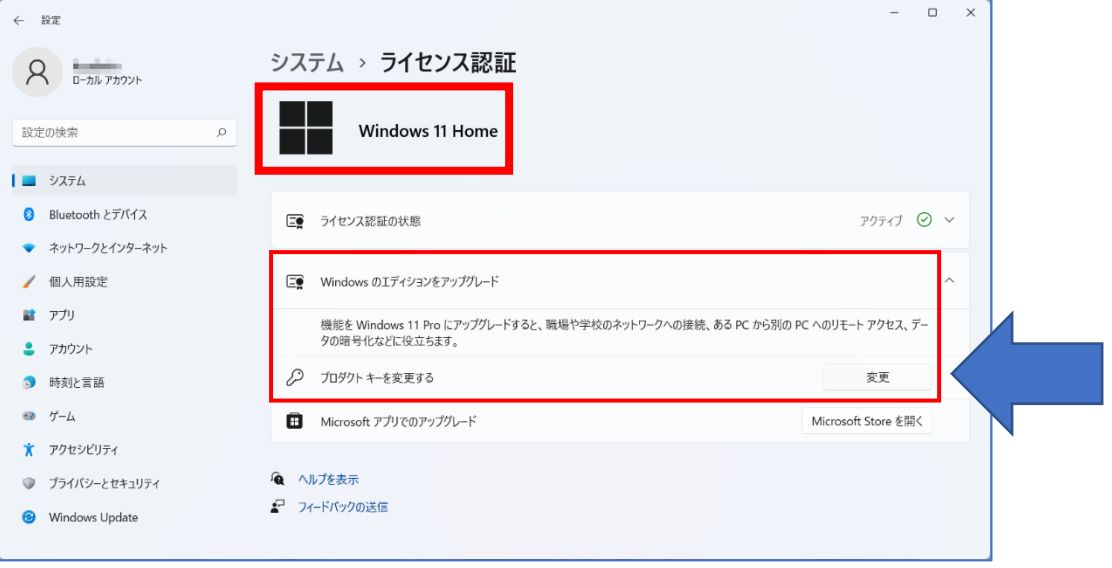

4. 申請サイトで取得したプロダクトキーを入力して「次へ」を押します。

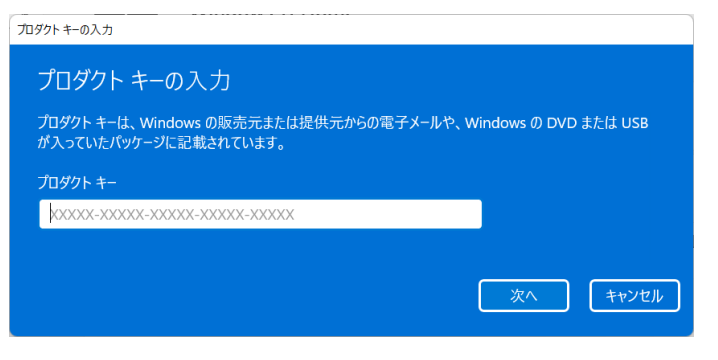

5. 以下の画面になったら「開始」を押します。

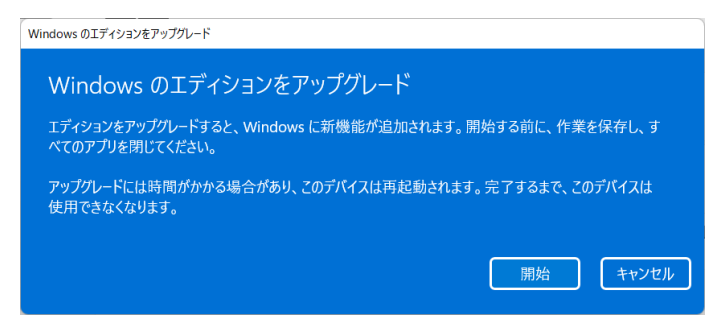

6. アップグレードが開始されます。PC は自動的に再起動されるのでしばらくお待ち下さい。

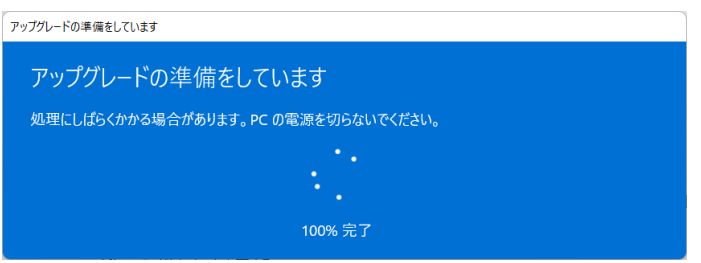

以上で Windows が入力したプロダクトキーにより、上位エディションにアップグレードされます。